Documentation / Documentation Home

### Who Viewed This Also Viewed

Created by Unknown User (korovkin), last modified by Anton Lashuk on янв 06, 2019

- Installation
  - Set up cron
- Configuration
- Uninstallation
- Troubleshooting

The Who Viewed This Also Viewed module from aheadWorks Co. allows displaying a set of additional products which was also viewed by other customers while visiting the same product page. This Magento extension helps you move the cross-selling in your store to a new more efficient level.

Extension page: https://ecommerce.aheadworks.com/magento-extensions/who-viewed-this-also-viewed.html

#### Installation

1. Backup your web directory and store database.

Click to view details
You can make backup copies with any tool you find appropriate

If you are going to use the native Magento backup function, navigate to System -> Tools -> Backups and perform System and Database backups

Backups

System Backup

Database and Media Backup

Page of 1 pages | View 20 per page | Total 0 records found

Reset Filter Search

Select All | Unselect All | Select Visible | Unselect Visible | 0 items selected

Size, Bytes

Type

2. Log in to the Magento backend

3. Disable compilation

Click to view details

Navigate to **System -> Tools -> Compilation**.

If Compiler status is Disabled, you can skip to the next step

If Compiler is enabled, disable it.

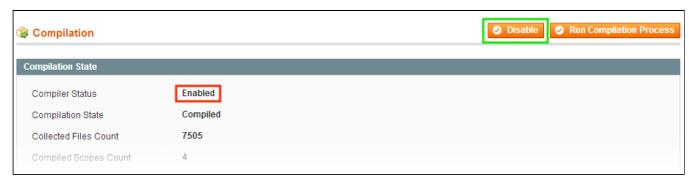

**IMPORTANT:** after the extension is installed, you can enable the compilation again; **IT IS CRUCIAL** that you use "**Run Compilation Process**" function, not just "Enable button"

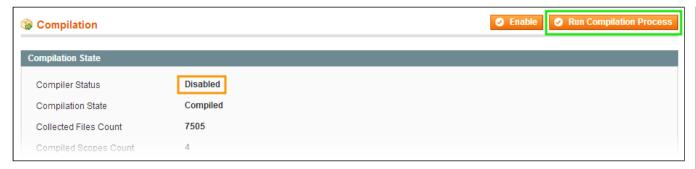

Installing an extension with the Compilation enabled will result in store downtime.

4. Flush store cache

Click to view details

You can flush the store cache in 2 ways:

· via the backend:

Navigate to System -> Cache Management menu, and click Flush Magento Cache button

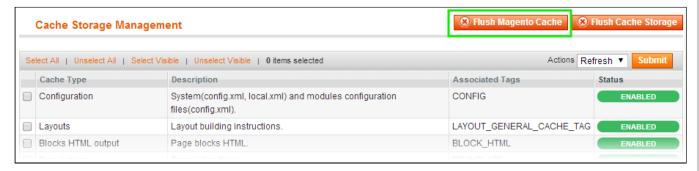

via filesystem:

On your server, navigate to Magento root folder, then proceed to /var/cache/; delete all the content there.

- 5. Download the extension package from your account and extract the downloaded archive
- 6. Copy the content of /Step\_1/ folder to your store's root directory

#### If you are using a custom theme,

read the instructions here.

In case you are using <u>a custom theme</u>, it is recommended to copy the design files to your current theme's folders. In case there are <u>several themes</u> in use at the same store, the design files must be copied to each of them.

- Find this folder in the package: /step\_1/app/design/frontend/base/default/; copy its content to /app/design/frontend/[your\_package]/[your\_theme]/
- Find this folder in the package: /step\_1/skin/frontend/base/default/; copy its content to /skin/frontend/[your\_package]/[your\_theme]/
- 7. Copy the content of /Step\_2/ folder to your store's root directory
- 8. Flush store cache again; log out from the backend and log in again.

#### Set up cron

The Who Viewed This Also Viewed extension uses cron for collection the page views statistics and establishing the product relations. Read the following instructions on setting cron job for your Magento store: Magento user guide. If you have already configured cron jobs for your Magento installation then you can skip this step.

Generally it would be enough to run in SSH console of your server:

crontab -e

And add the following line:

```
*/3 * * * * wget -0 - -q 'http://your-store/cron.php'
```

Don't forget to confirm saving request when exit.

# Configuration

The extension's configuration screen is located on System -> Configuration -> aheadWorks Extensions -> Who Viewed This Also Viewed backend page.

- Enable (Yes / No) activate / de-activates the module
- Show products from one category only (Yes / No) – define whether products will be taken from the current category only or from the whole store
- Products to display define how many products will be displayed in the Who Viewed This Also Viewed block
- Session lifetime define after the expiry of which period of time it is considered that the visitor has left your website

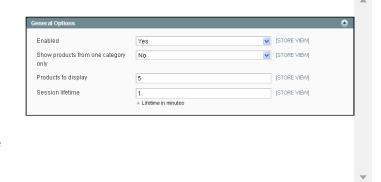

To change the wording or do any other design change navigate to the app/design/frontend/default/default/template/catalog/product/list folder and open the alsoviewed.phtml file. Here you can change any HTML of the extension.

The layout can be changed in app/design/frontend/default/default/layout/aw alsoviewed.xml.

### Uninstallation

If you just need to temporary disable the extension, you can just do the steps 1-5, without deleting the files of the extension.

- 1. Disable compilation, in case it is enabled.
- 2. Login to your FTP, navigate to app/etc/modules/
- 3. Open the file AW AlsoViewed.xml and change the following line:

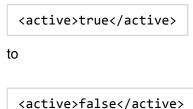

это

Now your Magento is unaware of the existence of this module.

- 4. Clear the cache under var/cache
- 5. Make sure that the site is working properly, otherwise roll back the changes and apply to our technical support.
- 6. If everything works fine, it is safe to delete the files of the extension.
- 7. In case you need to clean the database, make a backup and then run the following query in MySQL:

DROP TABLE IF EXISTS 'aw\_alsoviewed\_history'; DROP TABLE IF EXISTS 'aw alsoviewed product';

Note, if you are using the table with prefixes, you must specify them in all table names.

If you are not sure how to do that or expect any troubles with it, please contact your server administrator regarding the matter.

If you remove the tables as it is described above, all the statistics will be lost. If you re-install the extension, it will start collecting data from a scratch.

## **Troubleshooting**

After the extension installation the store gives an error, or blank page, or suggests to start Magento installation procedure.

Change the owner of the extracted extension files to the web server user and set 775 permissions on them. Clear the store cache and try again.

There is no aheadWorks extensions under my configuration section, or having the extension tab clicked I get a blank page, or Access Denied error.

Clear the store cache, browser cookies, logout and login again.

I've set up everything correctly, inserted the HTML code but there is nothing on that page.

Clear the store cache, clear your browser cache and domain cookies and refresh the page.

My configuration changes do not appear on the store.

Clear the store cache, clear your browser cache and domain cookies and refresh the page.

You can always find the latest version of the software, full documentation, demos, screenshots and reviews at http://ecommerce.aheadworks.com

License agreement: http://ecommerce.aheadworks.com/LICENSE-M1.txt Contact us: http://ecommerce.aheadworks.com/contacts/

Copyright © 2019 aheadWorks http://www.aheadworks.com

Нравится Станьте первыми кому понравится

Ни одной